## **Вход в систему**

На главной странице сайта Академии имеется ссылка для входа на информационные ресурсы для поступающих, для перехода к ним Вам необходимо выбрать вкладку «Подготовительный курс».

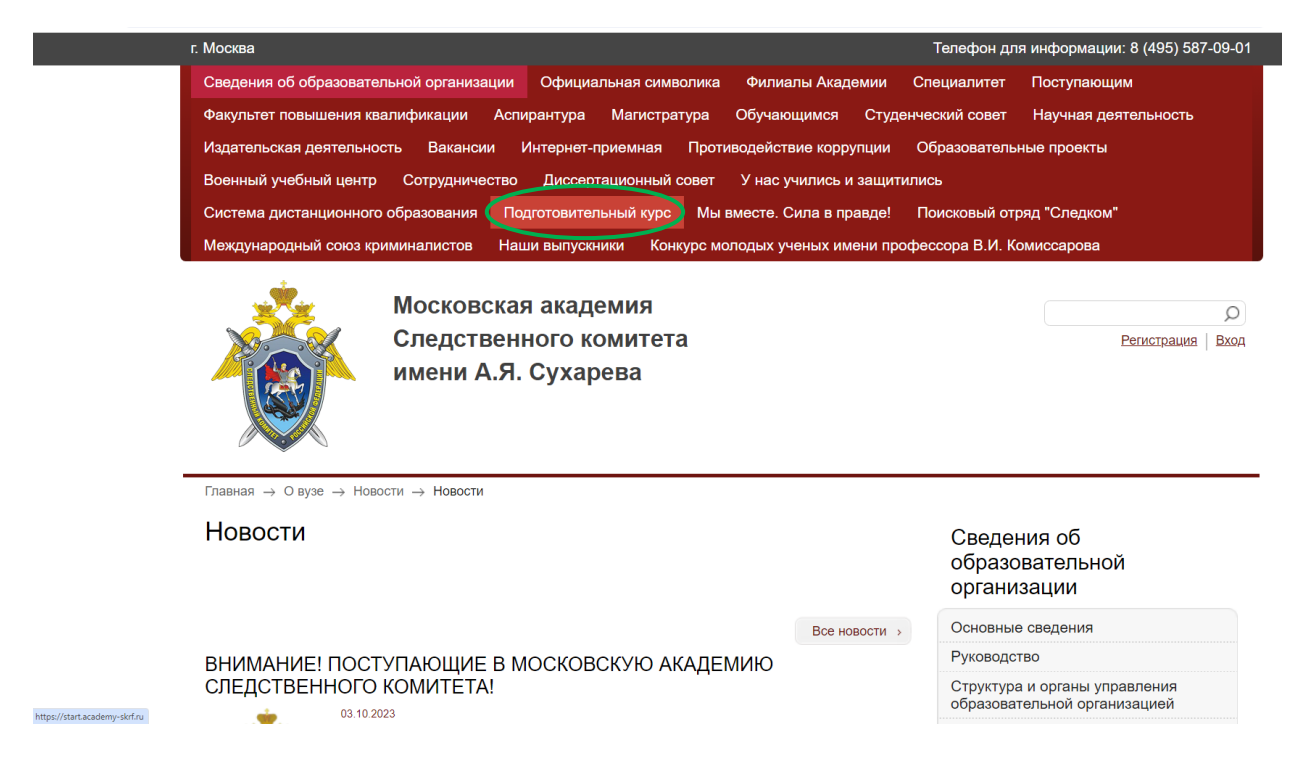

Рисунок 1 – Страница сайта Академии

И перейти по прямой ссылке на сайт - <https://start.academy-skrf.ru/>

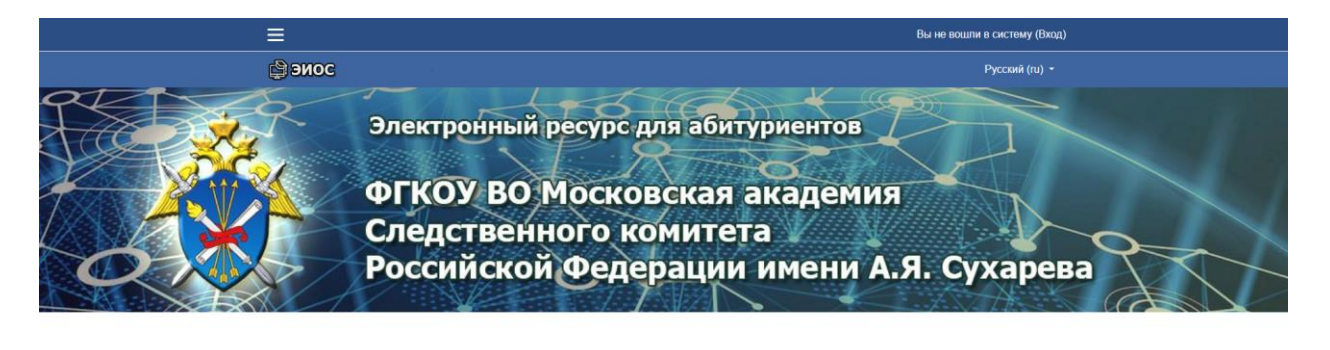

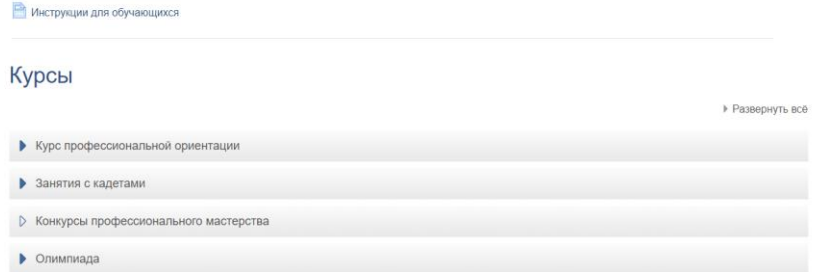

Рисунок 2 – Страница ЭИОС

После перехода на страницу ЭИОС академии необходимо авторизоваться. Для этого, в верхнем поле страницы выбрать вкладку «Вход»:

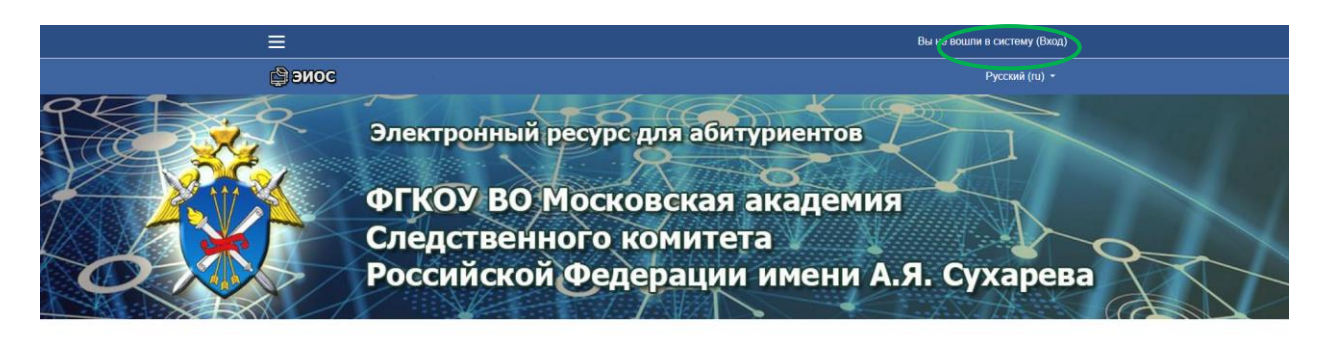

Рисунок 3 – Страница ЭИОС

После перехода на страницу авторизации необходимо ввести ваши учетные данные. Для этого, в окне «Войти в Вашу учетную запись», Вам необходимо ввести логин и пароль, который Вы получили от академии и затем нажать кнопку «Вход».

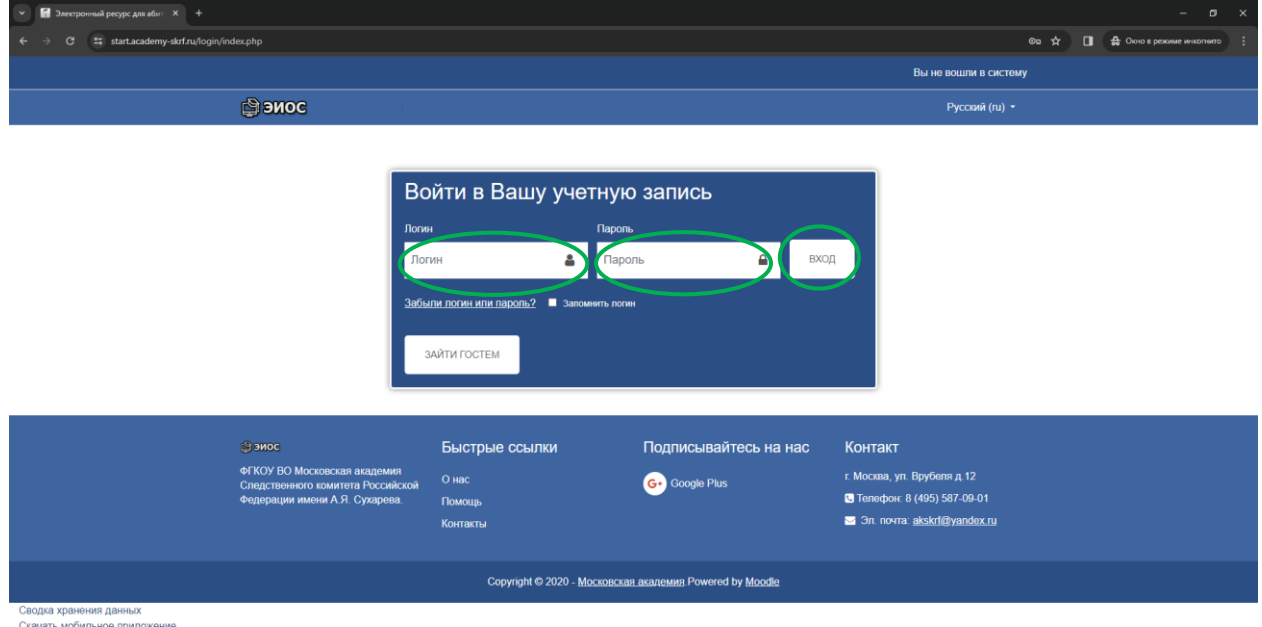

Рисунок 4 – Страница Авторизации

После перехода на главную страницу Вам необходимо выбрать вкладку с курсом на который вы подписаны.

## Важно.

Для подключения к конференции рекомендуется использовать последнюю версию веб-браузера, если возникают проблемы с использованием микрофона или веб-камеры - проверьте дали ли вы разрешение в браузере, не блокирует ли доступ к оборудованию антивирусное ПО, а также попробуйте проверить работу в другом браузере (если используете хром, то например яндекс браузер).

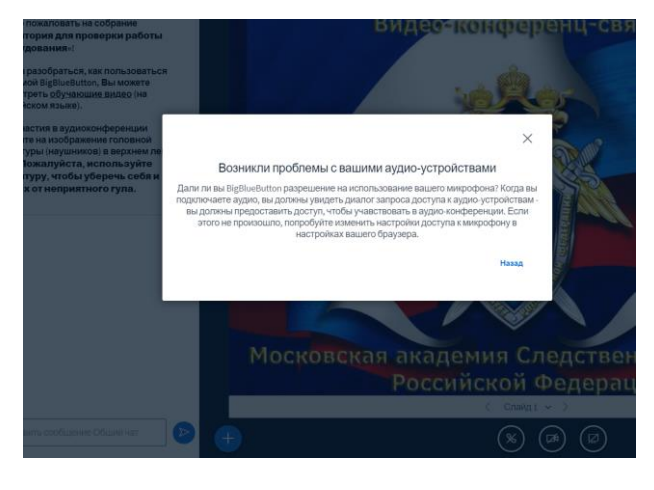

Сервис web конференций использует технологию html5, что создает нагрузку на процессор устройства, в связи с этим перед запуском конференции закройте лишние приложения, запущенные на устройстве и закройте лишние вкладки в браузере.

Для качественного проведения web конференций необходимо использовать подключение к интернету через кабель.

Wi-Fi подключения как правило не обеспечивают стабильного соединения при большом количестве пользователей с включёнными веб камерами.

1. Для подключения необходимо выбрать виртуальную аудиторию :

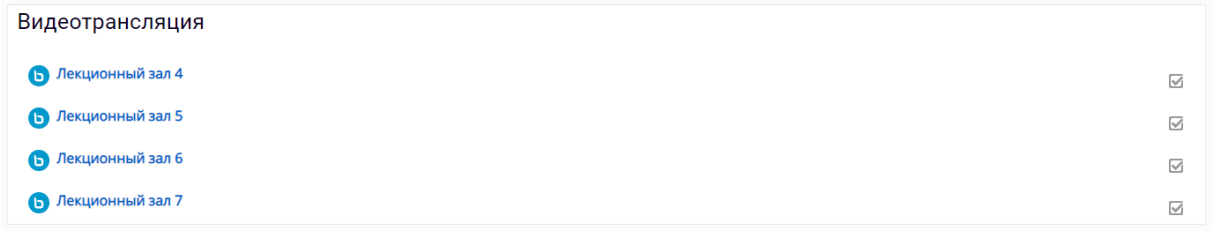

2. И для входа нажать на кнопку «Присоединиться к комнате»

Присоединится к комнате

Видес-конференц-связь  $\bigcup$ q Московская академия Следственного комитета  $(\%)$   $(\%)$   $(\%)$ 

Если возникают проблемы с доступом к камере или микрофону, проверте разрешения доступа для браузера (нажать на значек замка в адресной строке браузера)

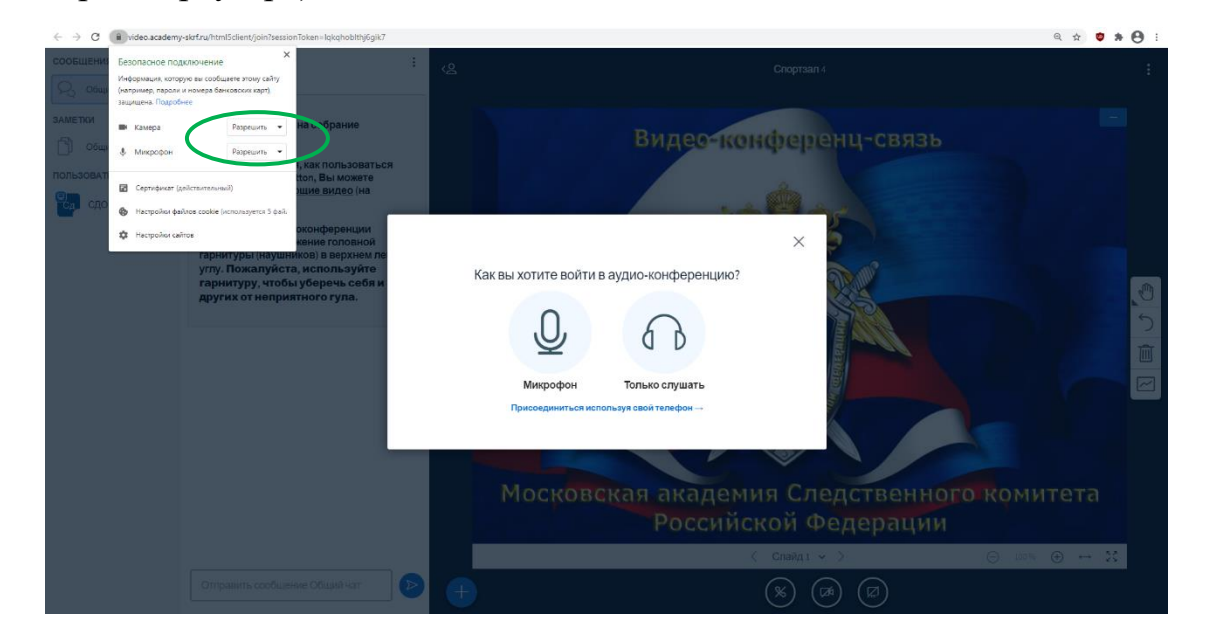

Если не планируете использовать микрофон, то можно выбрать пиктограмму «Наушников» .

после чего у вас откроется экран конференции:

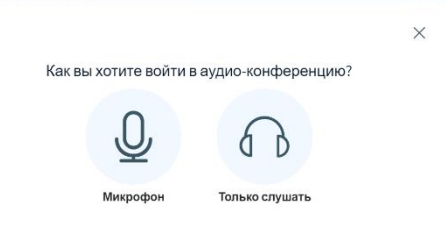

По умолчанию трансляция звука и видео выключена.

a. Для включения микрофона вам необходимо нажать на пиктограмму «Включить микрофон»

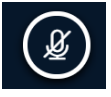

b. Для включения веб-камеры вам необходимо нажать на пиктограмму «Включить веб-камеру»

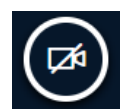

Для выхода из конференции необходимо в меню расположенном в правом верхнем углу нажать ВЫХОД:

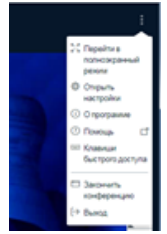

4. Интерфейс программы видеоконференции: доступен список подключенных пользователей, сообщения чата (общего и приватного), окно демонстрации видеоматериала и органы управления конференцией.

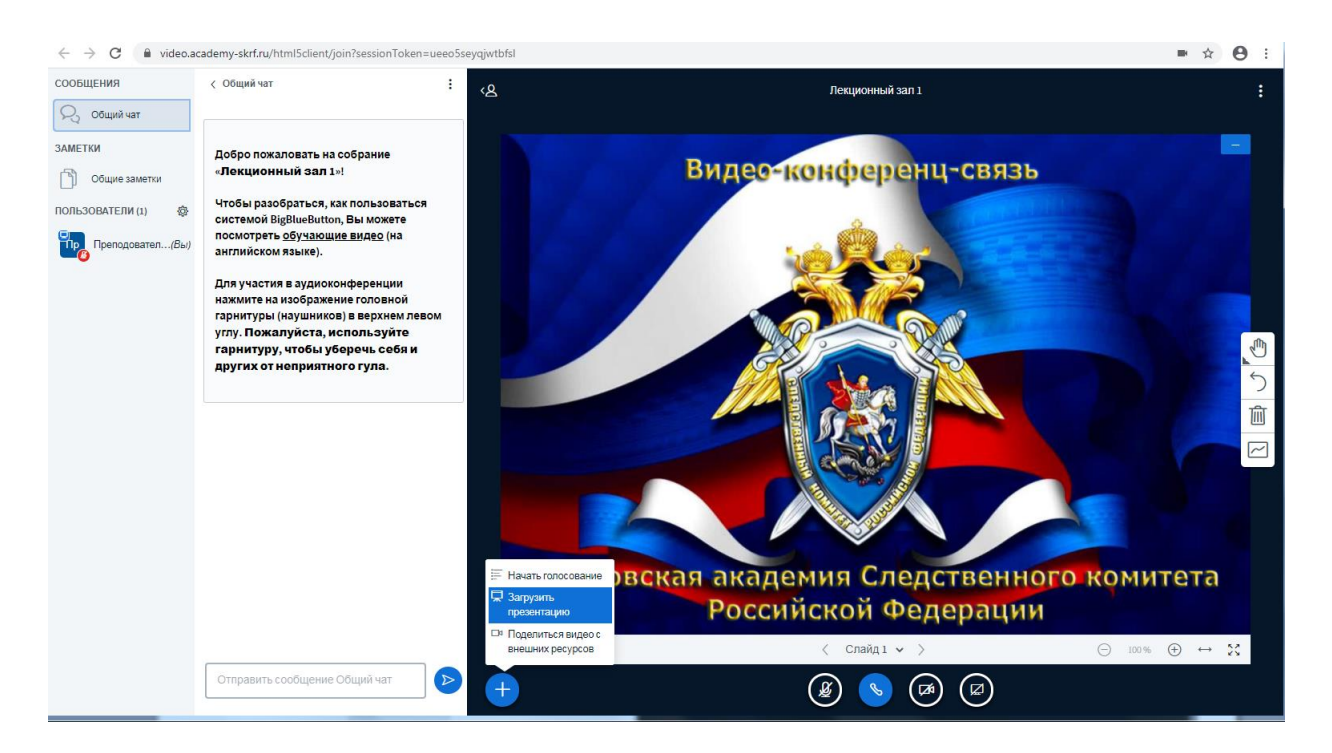

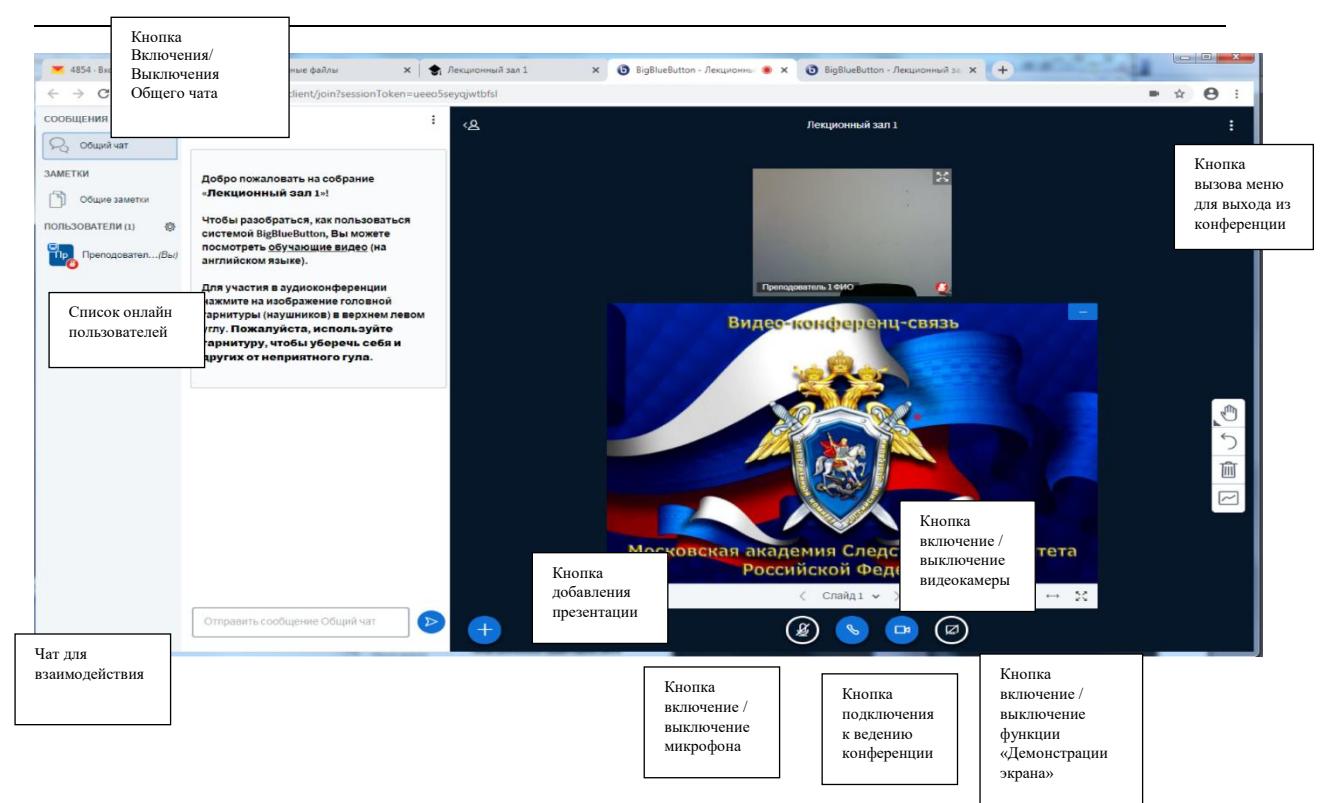